## **123 Manual, LP-1521 Broadband AP Router. Configuration URL Control.**

**LP1521\_M123\_ENR01W**

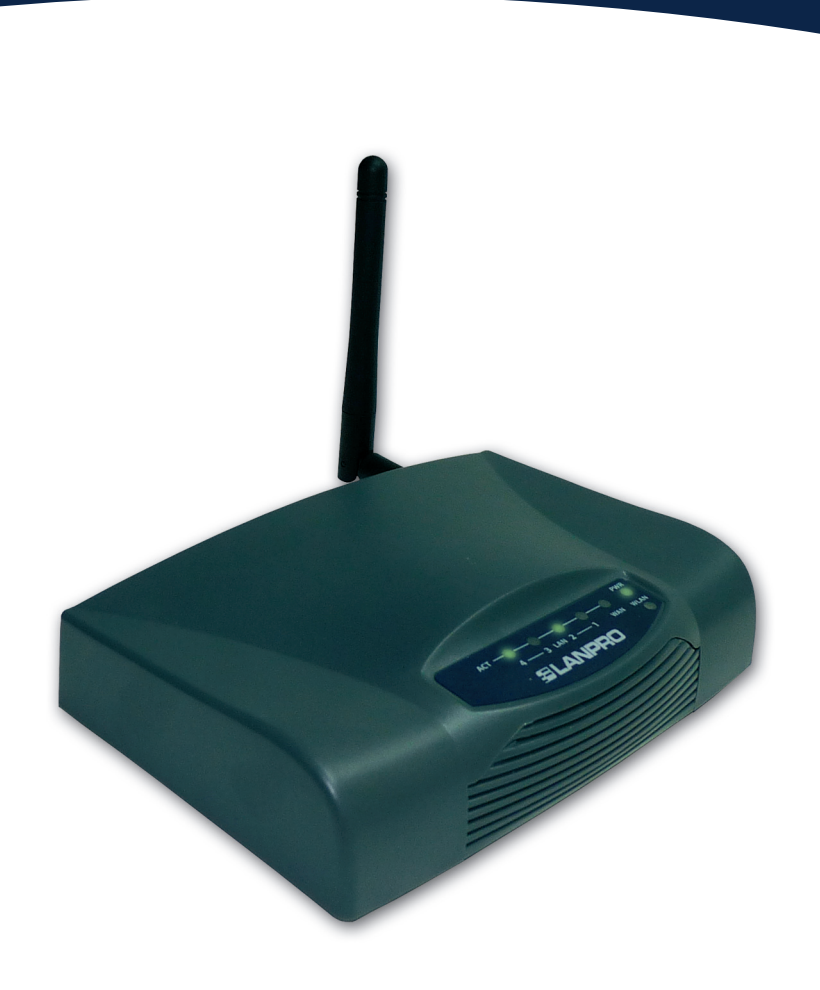

## **123 Manual, LP-1521 Broadband AP Router. URL Control Configuration. (You must configure the LP-1521 in AP/Router mode, for which you have to**

**use the LP1521\_M123\_ENC01.pdf Manual)**

**1**

Open the web browser and type the IP **http://192.168.1.254** (for this example), as shown in **Figure 1.**

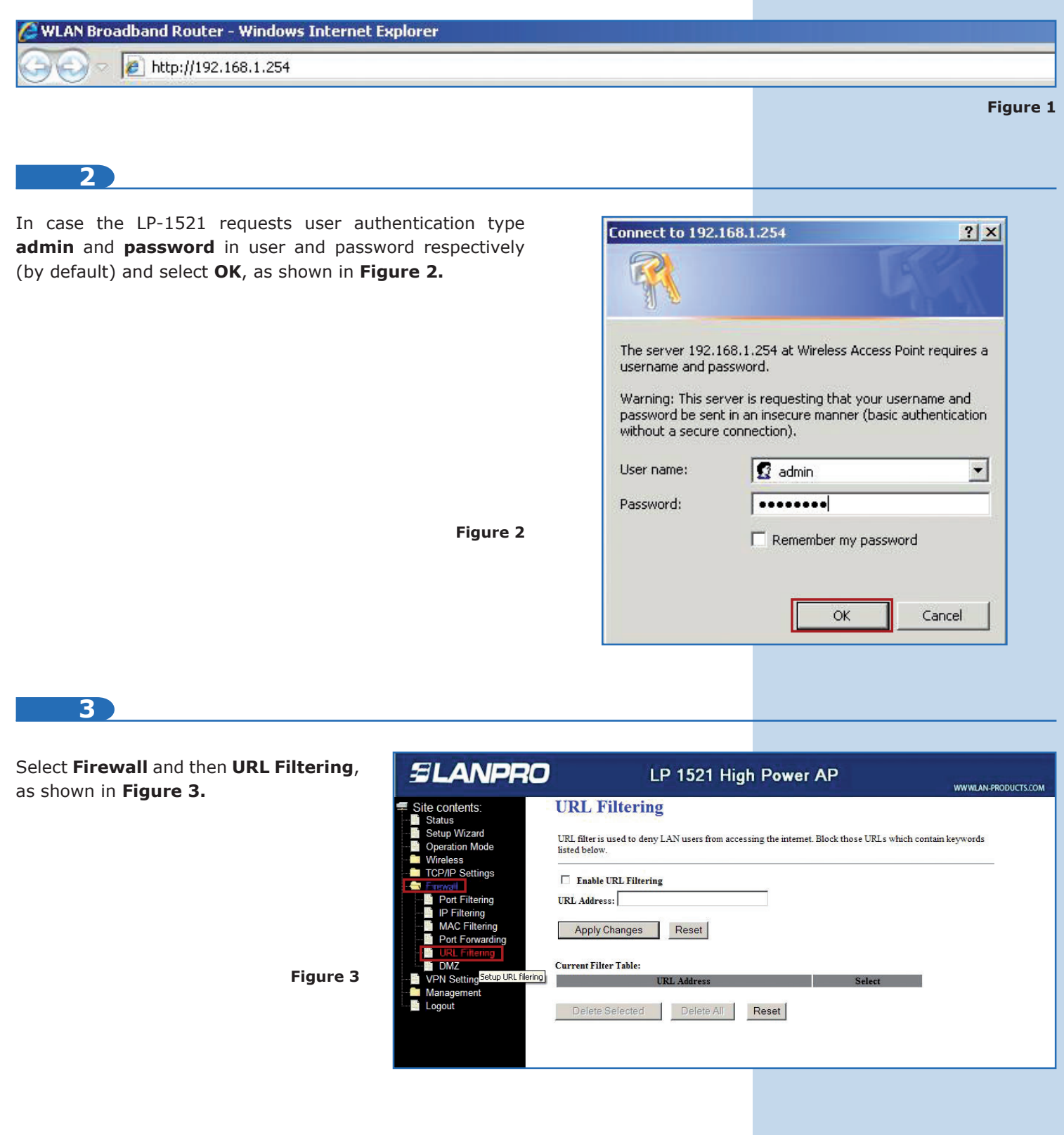

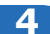

Check the box to enable the **URL Filtering** and select **Apply Changes**, as shown **Figure 4.**

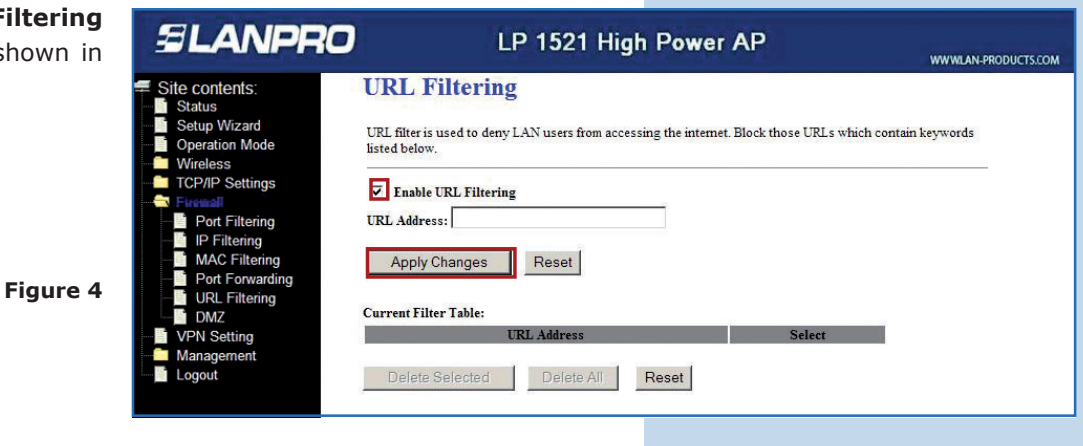

## **5**

Proceed to enter the key words of the URL of the pages to be blocked. The LP-1521 only allows you to add the pages to be denied. Once you have entered the key word select **Apply Changes**, as shown in **Figure 5.** The maximum number of key words for the LP-1521 is 8.

**Figure 5**

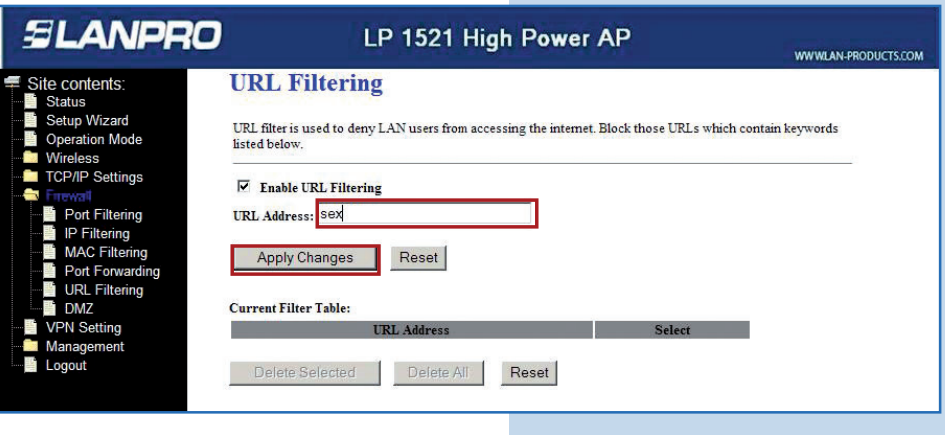

## **6**

Note in **Figure 6** how the key words to be blocked remain added.

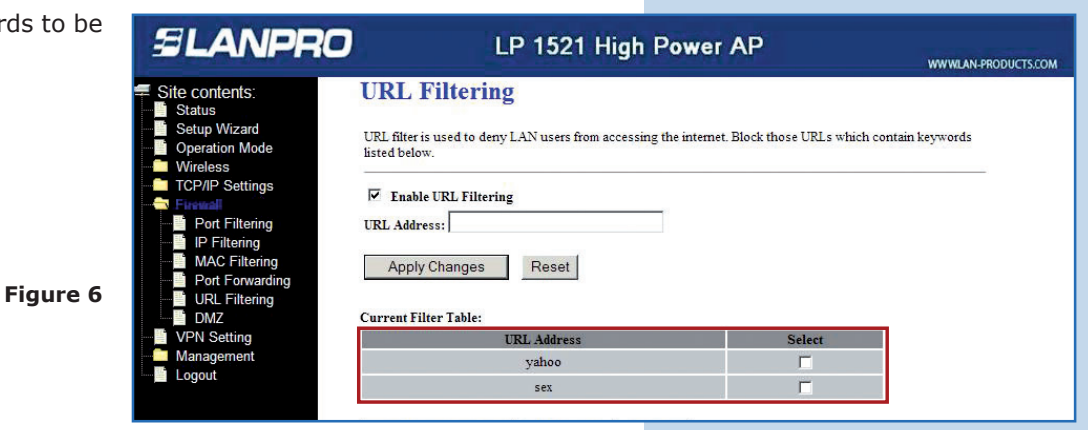